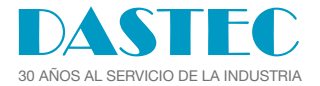

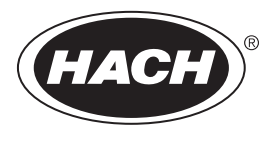

DOC022.53.80629

# **HQ1110, HQ1130, HQ1140, HQ2100, HQ2200, HQ4100, HQ4200, HQ4300**

08/2020, Edition 1

**User Manual**

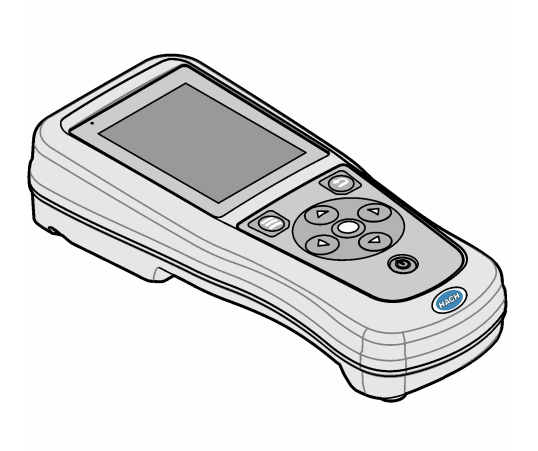

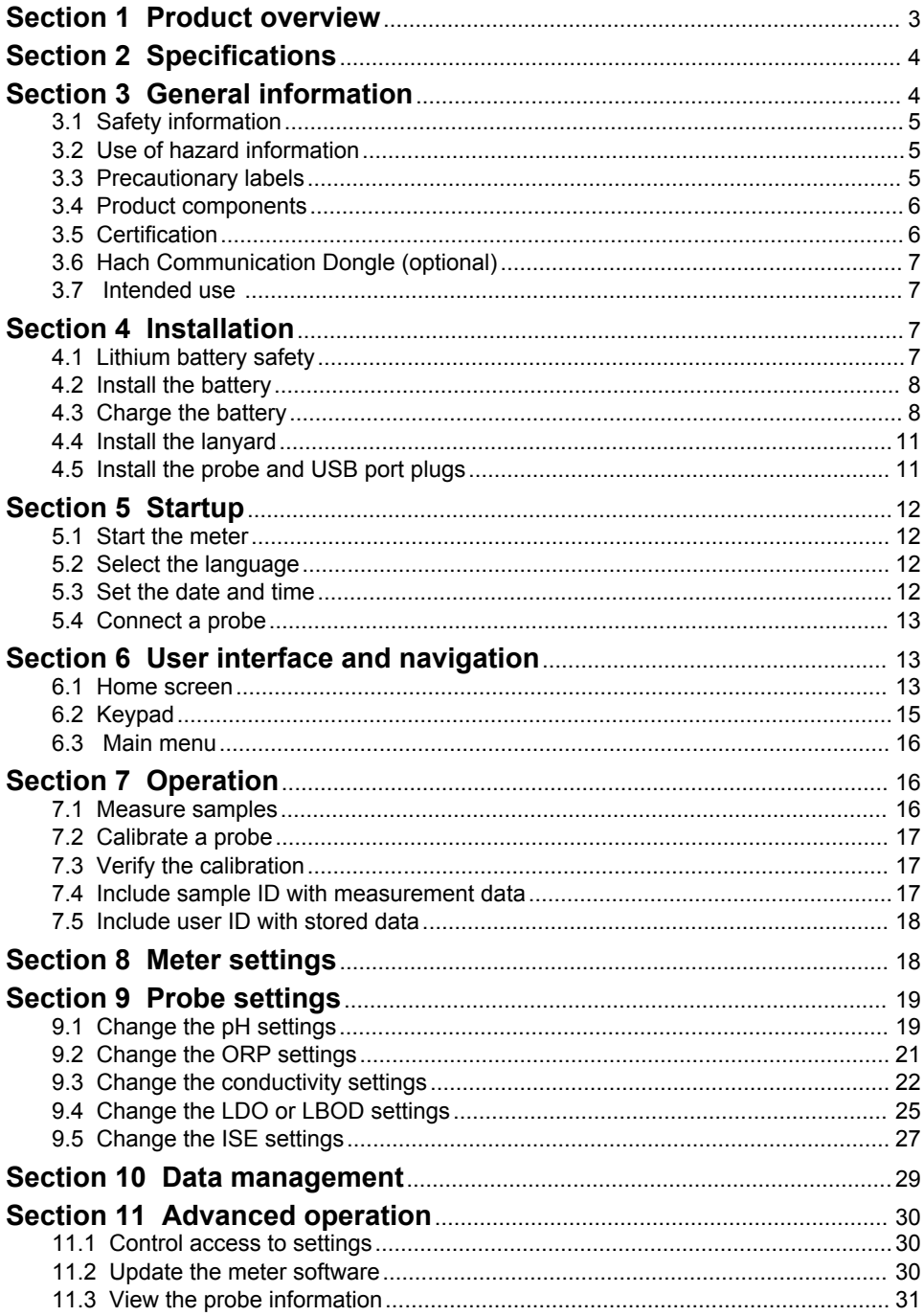

# **Table of Contents**

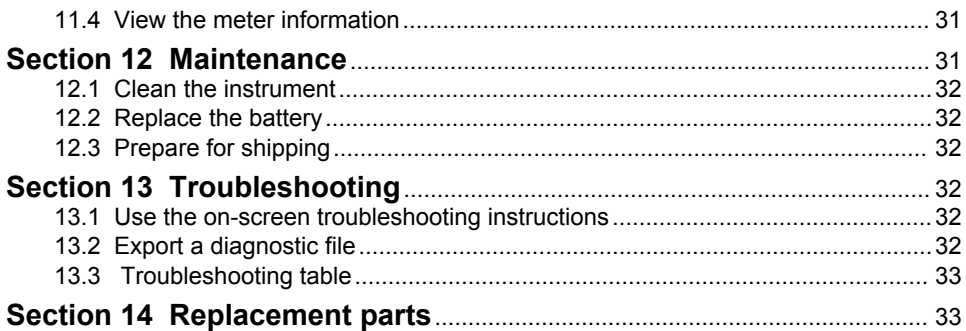

# <span id="page-4-0"></span>**Section 1 Product overview**

The HQ Series portable meters are used with digital Intellical probes to measure one or more water quality parameters. Refer to Figure 1. The meter automatically recognizes the type of probe that is connected. The meter can connect to a PC or USB storage device to transfer data that is saved in the meter. The optional Hach Communication Dongle (HCD) connects the meter to Claros.

The HQ Series portable meters are available in eight models. Table 1 shows the types of probes that can connect to each model.

#### **Figure 1 Product overview**

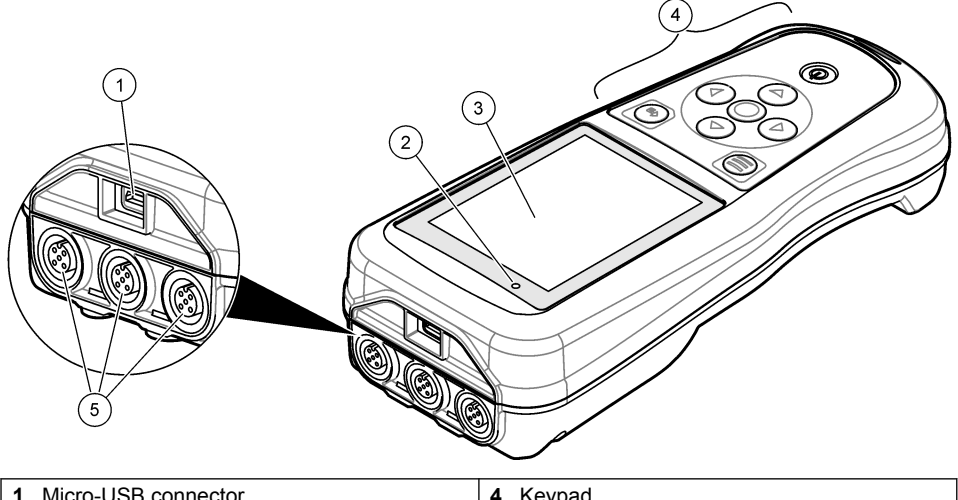

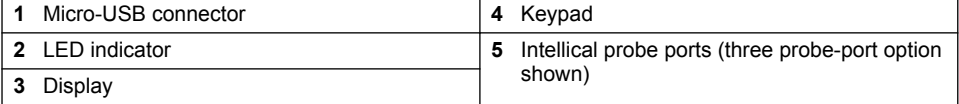

#### **Table 1 HQ Series meter models**

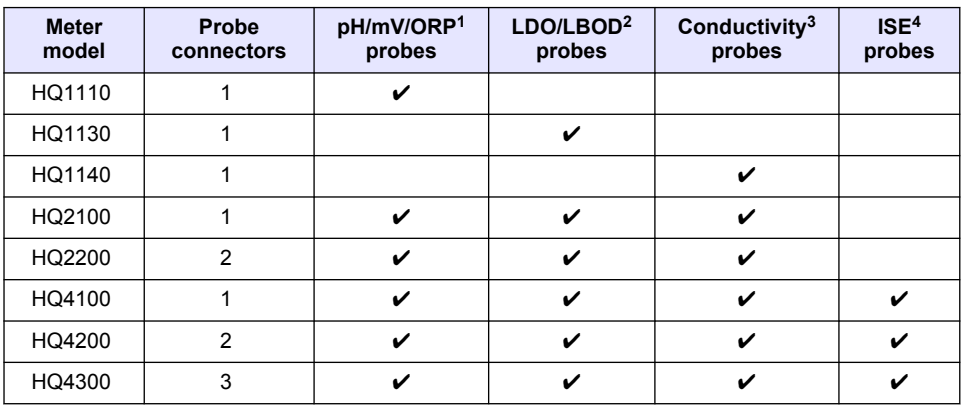

 $\frac{1}{1}$  pH/mV/ORP probes include temperature

<sup>2</sup> LDO/LBOD probes include temperature

<sup>3</sup> Conductivity probes include salinity, TDS (total dissolved solids), resistivity, temperature

<sup>4</sup> Ion-selective probes such as ammonia, nitrate, chloride, fluoride, sodium

# <span id="page-5-0"></span>**Section 2 Specifications**

Specifications are subject to change without notice.

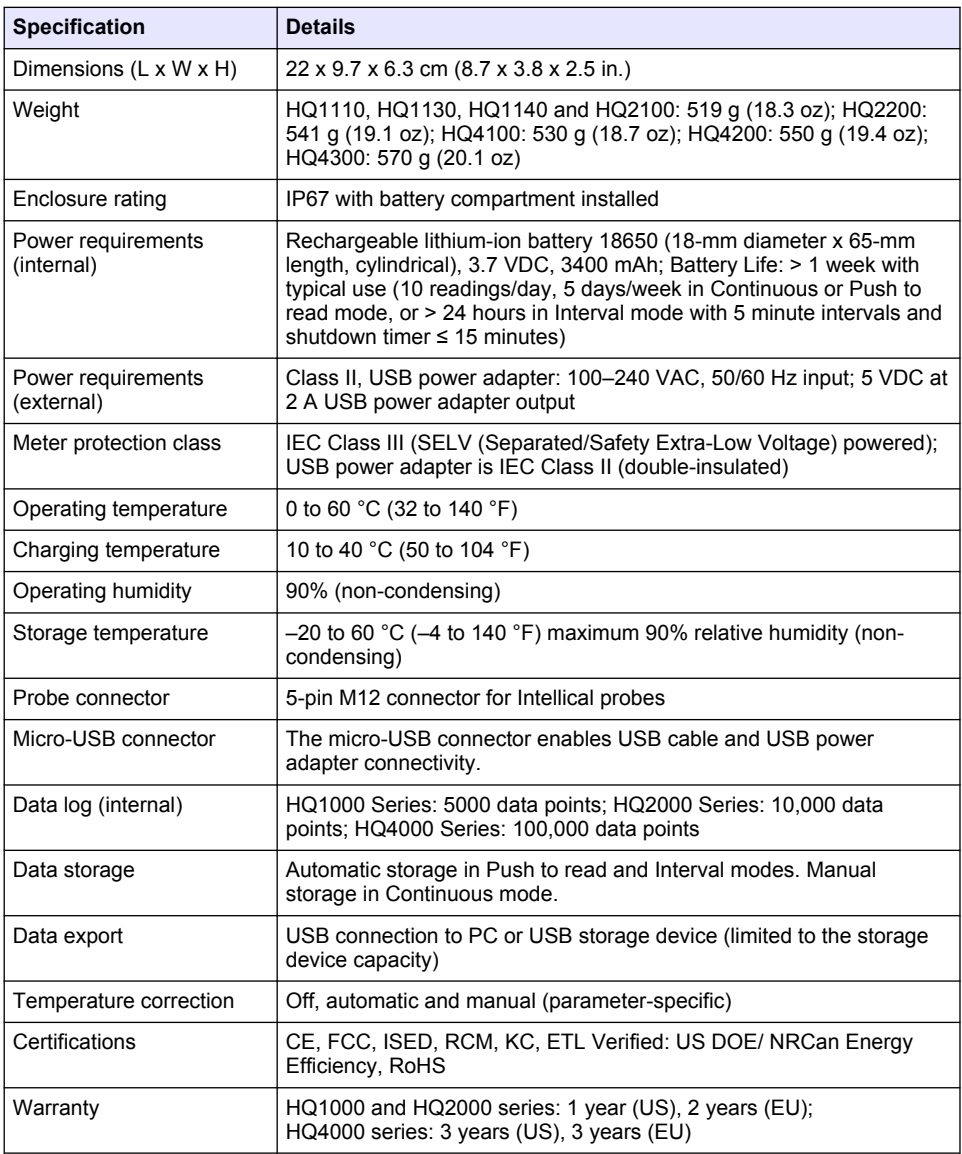

# **Section 3 General information**

In no event will the manufacturer be liable for direct, indirect, special, incidental or consequential damages resulting from any defect or omission in this manual. The manufacturer reserves the right to make changes in this manual and the products it describes at any time, without notice or obligation. Revised editions are found on the manufacturer's website.

#### <span id="page-6-0"></span>**3.1 Safety information**

#### *N O T I C E*

The manufacturer is not responsible for any damages due to misapplication or misuse of this product including, without limitation, direct, incidental and consequential damages, and disclaims such damages to the full extent permitted under applicable law. The user is solely responsible to identify critical application risks and install appropriate mechanisms to protect processes during a possible equipment malfunction.

Please read this entire manual before unpacking, setting up or operating this equipment. Pay attention to all danger and caution statements. Failure to do so could result in serious injury to the operator or damage to the equipment.

Make sure that the protection provided by this equipment is not impaired. Do not use or install this equipment in any manner other than that specified in this manual.

#### **3.2 Use of hazard information**

#### **D A N G E R**

Indicates a potentially or imminently hazardous situation which, if not avoided, will result in death or serious injury.

#### **W A R N I N G**

Indicates a potentially or imminently hazardous situation which, if not avoided, could result in death or serious injury.

#### **C A U T I O N**

Indicates a potentially hazardous situation that may result in minor or moderate injury.

#### *N O T I C E*

Indicates a situation which, if not avoided, may cause damage to the instrument. Information that requires special emphasis.

#### **3.3 Precautionary labels**

Read all labels and tags attached to the instrument. Personal injury or damage to the instrument could occur if not observed. A symbol on the instrument is referenced in the manual with a precautionary statement.

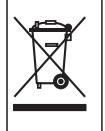

Electrical equipment marked with this symbol may not be disposed of in European domestic or public disposal systems. Return old or end-of-life equipment to the manufacturer for disposal at no charge to the user.

#### <span id="page-7-0"></span>**3.4 Product components**

Make sure that all components have been received. Refer to Figure 2. If any items are missing or damaged, contact the manufacturer or a sales representative immediately.

#### **Figure 2 Product components**

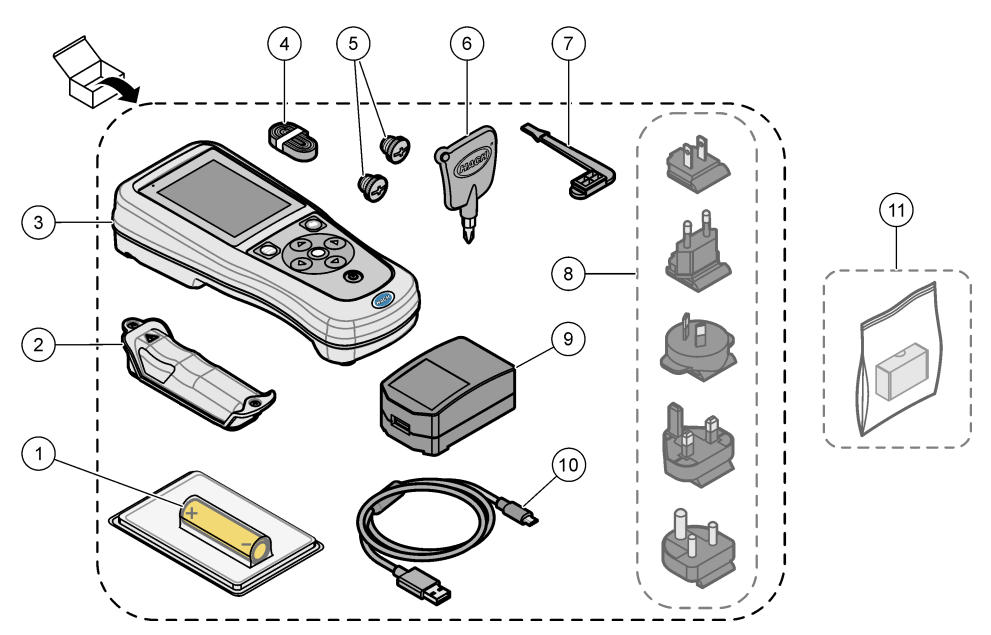

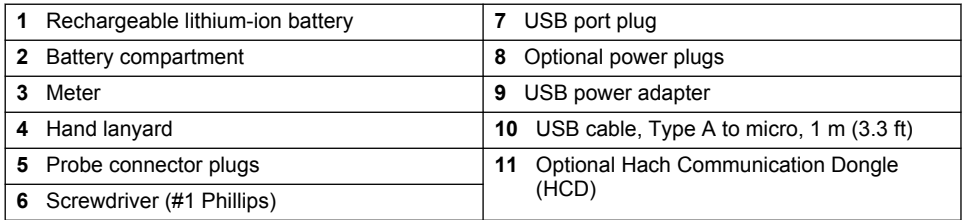

#### **3.5 Certification**

#### **Canadian Radio Interference-Causing Equipment Regulation, ICES-003, Class B**:

Supporting test records reside with the manufacturer.

This Class B digital apparatus meets all requirements of the Canadian Interference-Causing Equipment Regulations.

Cet appareil numérique de classe B répond à toutes les exigences de la réglementation canadienne sur les équipements provoquant des interférences.

#### **FCC Part 15, Class "B" Limits**

Supporting test records reside with the manufacturer. The device complies with Part 15 of the FCC Rules. Operation is subject to the following conditions:

- **1.** The equipment may not cause harmful interference.
- **2.** The equipment must accept any interference received, including interference that may cause undesired operation.

<span id="page-8-0"></span>Changes or modifications to this equipment not expressly approved by the party responsible for compliance could void the user's authority to operate the equipment. This equipment has been tested and found to comply with the limits for a Class B digital device, pursuant to Part 15 of the FCC rules. These limits are designed to provide reasonable protection against harmful interference when the equipment is operated in a commercial environment. This equipment generates, uses and can radiate radio frequency energy and, if not installed and used in accordance with the instruction manual, may cause harmful interference to radio communications. Operation of this equipment in a residential area is likely to cause harmful interference, in which case the user will be required to correct the interference at their expense. The following techniques can be used to reduce interference problems:

- **1.** Move the equipment away from the device receiving the interference.
- **2.** Reposition the receiving antenna for the device receiving the interference.
- **3.** Try combinations of the above.

# **3.6 Hach Communication Dongle (optional)**

The optional Hach Communication Dongle (HCD) uses Bluetooth<sup>®5</sup> Low Energy to communicate with Claros. Follow all manufacturer guidance and warnings to install and operate the device. Refer to the documentation that is supplied with the HCD.

**C A U T I O N**

# **3.7 Intended use**

Chemical exposure hazard. Obey laboratory safety procedures and wear all of the personal protective equipment appropriate to the chemicals that are handled. Refer to the current safety data sheets (MSDS/SDS) for safety protocols.

The HQ Series portable meters are intended for use by individuals who measure water quality parameters in the laboratory or in the field. The HQ Series meters do not treat or alter water.

# **Section 4 Installation**

# **D A N G E R**

Multiple hazards. Only qualified personnel must conduct the tasks described in this section of the document.

**W A R N I N G**

# **4.1 Lithium battery safety**

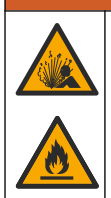

Fire and explosion hazard. Lithium batteries may get hot, explode or ignite and cause serious injury if exposed to abuse conditions.

- Do not use the battery if there is visible damage.
- Do not use the battery after strong shock or vibration occurs.
- Do not expose the battery to fire or ignition.
- Keep the battery at temperatures less than 70  $^{\circ}$ C (158  $^{\circ}$ F).

 $5$  The Bluetooth<sup>®</sup> word mark and logos are registered trademarks owned by the Bluetooth SIG, Inc. and any use of such marks by HACH is under license.

- <span id="page-9-0"></span>• Keep the battery dry and away from water.
- Prevent contact between the positive and negative battery terminals.
- Do not let unauthorized persons touch the battery.
- Discard the battery in accordance with local, regional and national regulations.
- Do not use or store the instrument in direct sunlight, near a heat source or in high temperature environments such as a closed vehicle in direct sunlight.

#### **4.2 Install the battery**

#### **W A R N I N G**

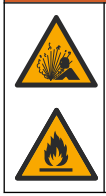

Fire and explosion hazard. This equipment contains a high energy lithium battery which can ignite and cause fire or explosion, even without power. To maintain the safety provided by the instrument enclosure, the instrument enclosure covers must be installed and secured with the supplied hardware.

# **W A R N I N G**

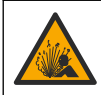

Explosion and fire hazard. Battery substitution is not permitted. Use only batteries that are supplied by the instrument manufacturer.

Only use the manufacturer-supplied lithium-ion rechargeable battery. Refer to Figure 3 for battery installation or removal.

#### **Figure 3 Battery installation and removal**

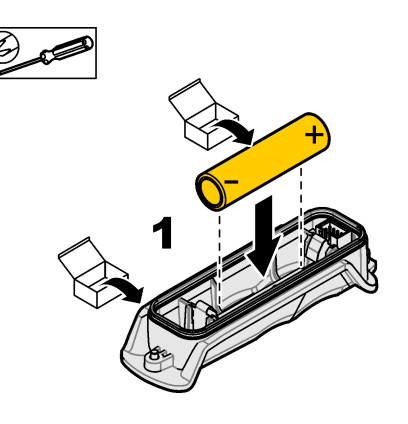

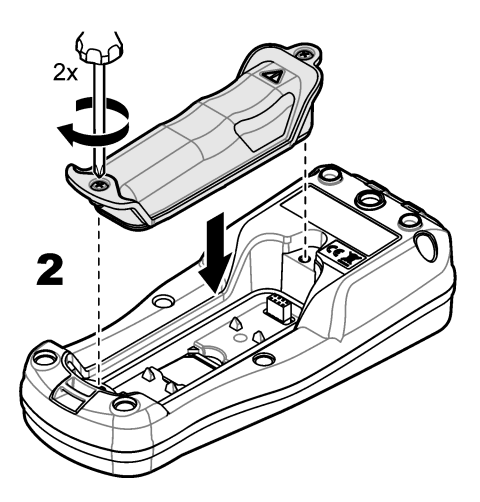

# **4.3 Charge the battery**

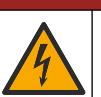

Electrocution hazard. If this equipment is used outdoors or in potentially wet locations, a Ground Fault Circuit Interrupt (GFCI/GFI) device must be used for connecting the equipment to its main power source.

**D A N G E R**

#### **W A R N I N G**

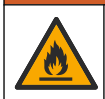

Fire hazard. Use only the external power supply that is specified for this instrument.

#### **W A R N I N G**

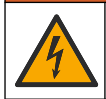

Electrical shock hazard. Externally connected equipment must have an applicable country safety standard assessment.

Use the supplied USB cable and USB power adapter or a PC to charge the battery. Refer to [Figure 4](#page-11-0). When the instrument connects to power and the on/off key is pushed, the green LED indicator is on. The user can operate the instrument while the battery charges. A battery with no charge becomes fully charged after approximately 5 hours when the USB power adapter is used and the instrument power is off.

<span id="page-11-0"></span>**Figure 4 Connect to the USB power adapter or a PC**

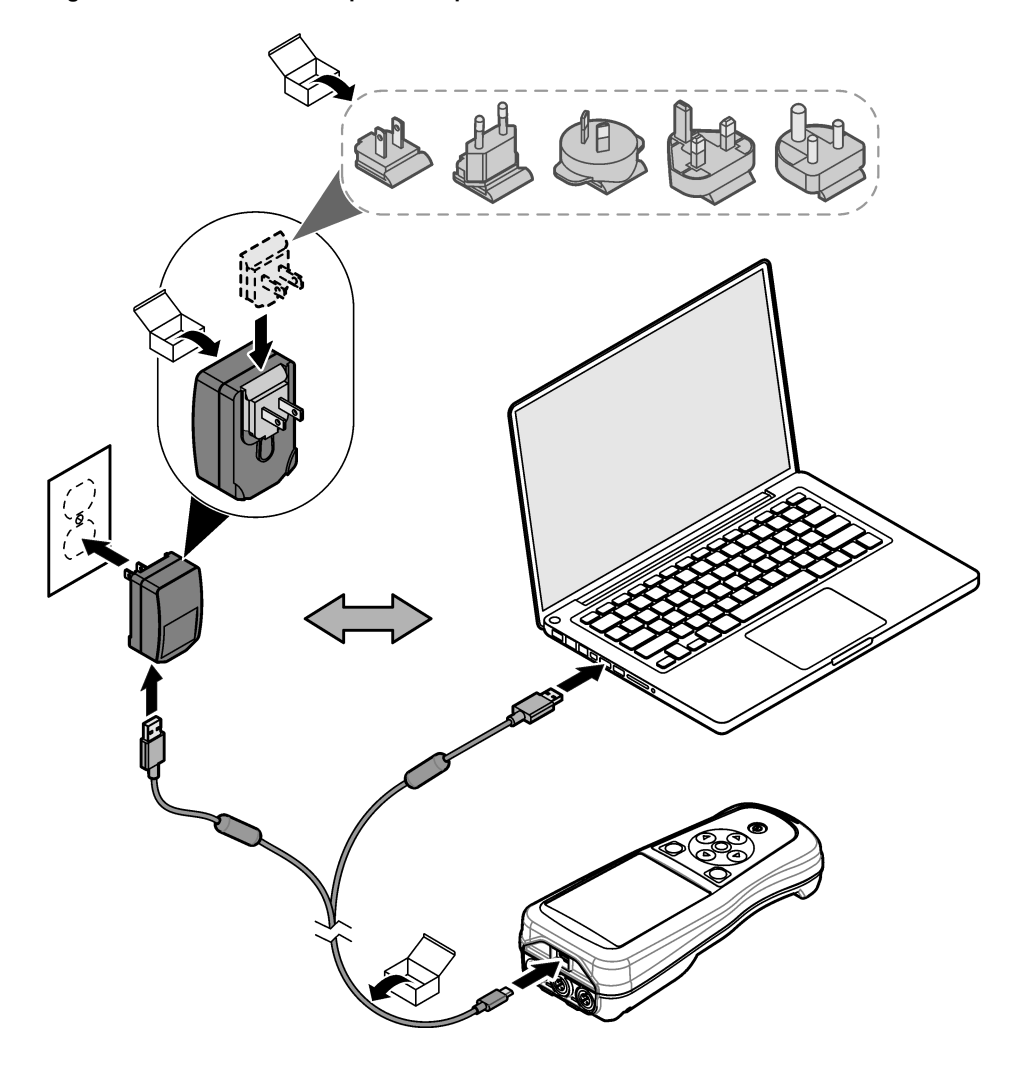

# <span id="page-12-0"></span>**4.4 Install the lanyard**

Install the lanyard to safely hold the meter. Refer to Figure 5.

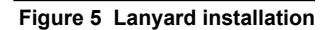

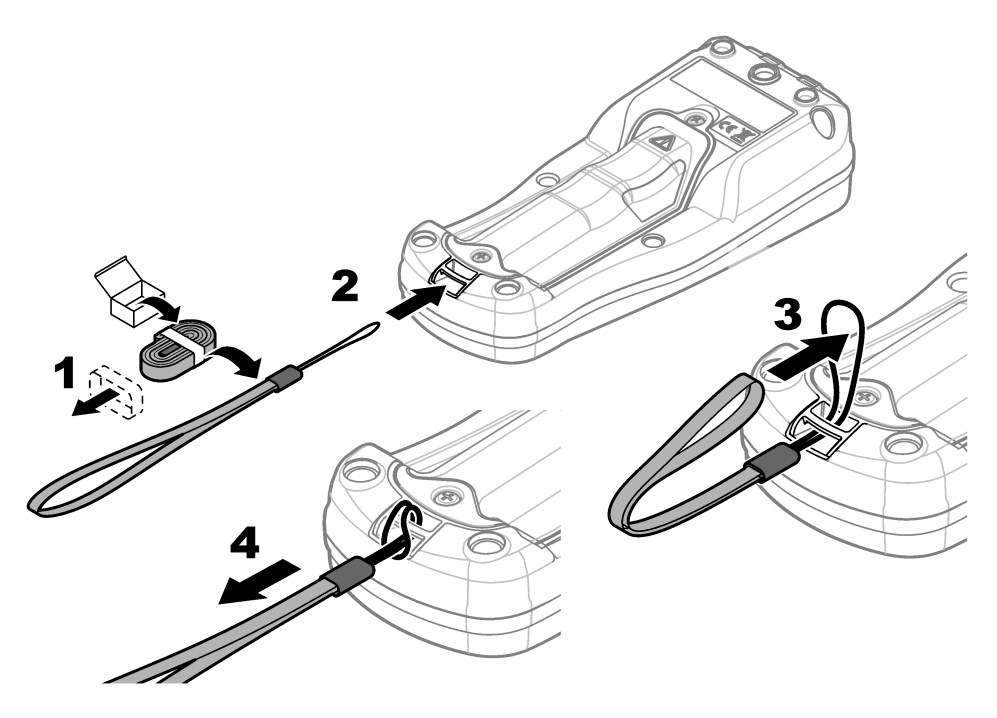

# **4.5 Install the probe and USB port plugs**

Install the port plugs in the probe port(s) and USB port when the ports are not in use to keep the enclosure rating of the instrument. Refer to Figure 6 and [Figure 7](#page-13-0). *Note:* Figure 6 *shows a meter with three probe ports. Some meter models have only one or two probe ports.*

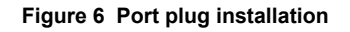

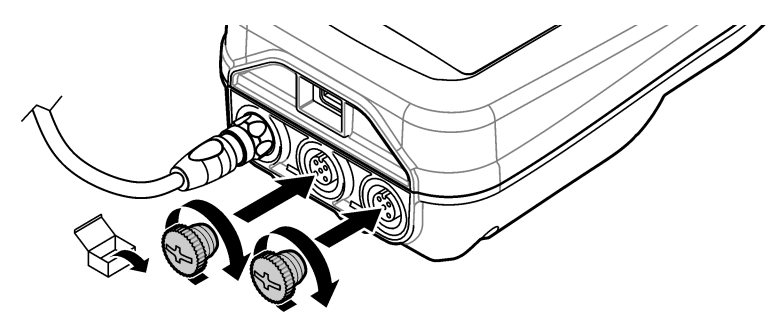

<span id="page-13-0"></span>**Figure 7 USB port plug installation**

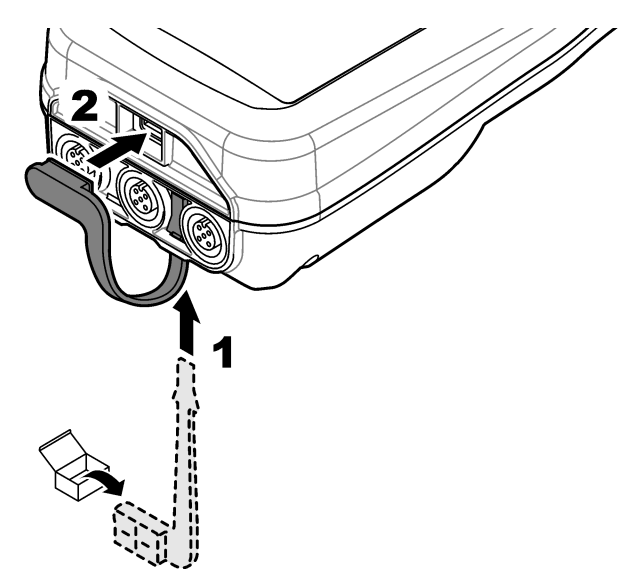

# **Section 5 Startup**

#### **5.1 Start the meter**

Push  $\bullet$  to start the meter. If the meter does not start, make sure that the battery is installed correctly or the meter is connected to a power source. Refer to [Charge the battery](#page-9-0) on page 8.

# **5.2 Select the language**

When the meter is powered on for the first time or when a new battery is installed, the display shows the language selection screen. Select the applicable language. The user can also change the language from the Settings menu.

# **5.3 Set the date and time**

When the meter is powered on for the first time or when a new battery is installed, the display shows the Date-Time screen. Complete the steps that follow to set the date and time. *Note: The user can also change the date and time from the Settings menu.*

- **1.** Push the up and down arrow keys to select a date format.
- **2.** Push the right arrow to go to the date and time.
- **3.** Push the up and down arrow keys to change the date and time.
- **4.** Push the right arrow to highlight Save.
- **5.** Select Save to keep the settings.

#### <span id="page-14-0"></span>**5.4 Connect a probe**

Make sure to set the time and date in the meter before a probe is connected. The time stamp for a probe is set when the probe is first connected to the meter. The time stamp automatically records the probe history and the time when measurements are made. Refer to Figure 8 to connect a probe to the meter.

#### **Figure 8 Connect a probe to the meter**

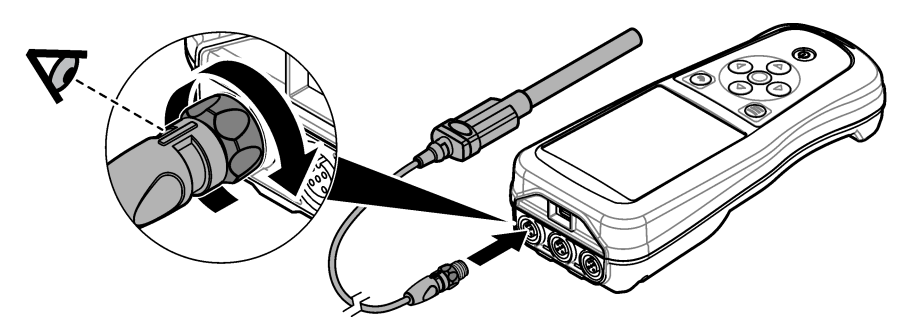

# **Section 6 User interface and navigation**

After startup, the display shows the home screen. Refer to Home screen on page 13. Use the keypad to select the available options and to change values. Refer to [Keypad](#page-16-0) on page 15. Use the main menu to go to settings and other menus. Refer to [Main menu](#page-17-0) on page 16.

#### **6.1 Home screen**

The display shows the home screen when the meter is on and a probe is connected to the meter. Refer to [Figure 9](#page-15-0). The HQ4100, HQ4200, HQ4300 models have a color display. For models with two or three probe ports, the screen shows all of the connected probes. Refer to [Figure 10](#page-16-0).

The tasks that follow are available from the home screen:

- Measure samples
- Calibrate a probe
- Verify a calibration
- Set sample ID's (identification)
- View and manage data
- Read step-by-step instructions

#### <span id="page-15-0"></span>**Figure 9 Home screen example—One probe**

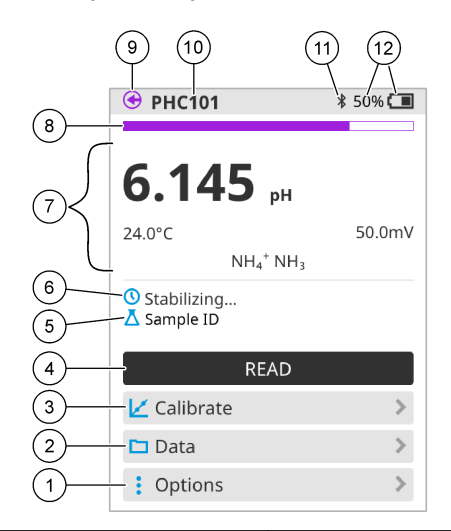

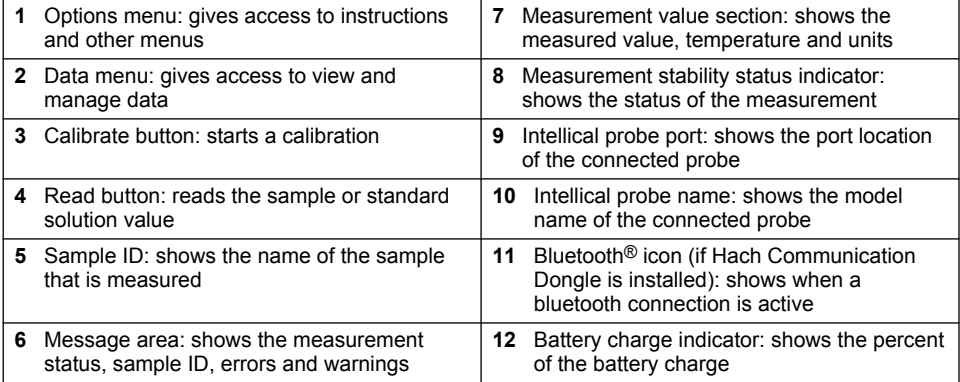

<span id="page-16-0"></span>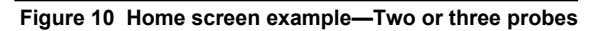

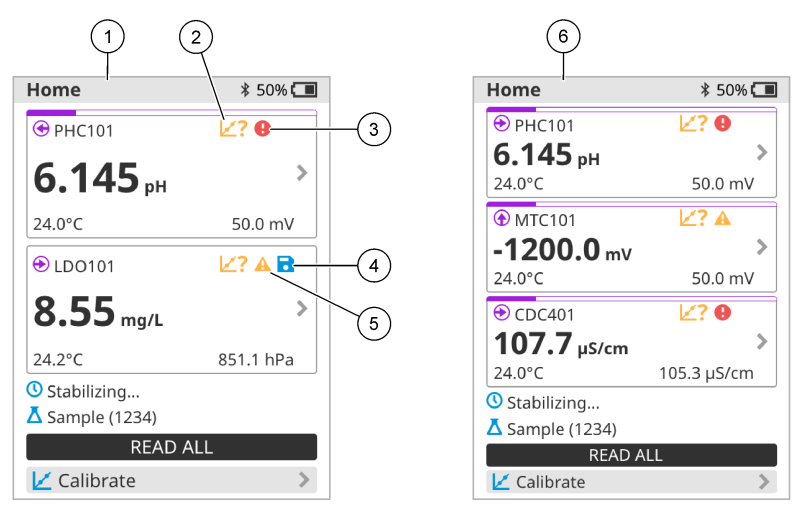

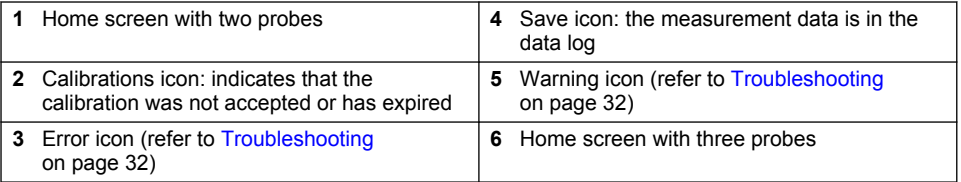

# **6.2 Keypad**

Refer to Figure 11 for a description of the keypad.

#### **Figure 11 Keypad description**

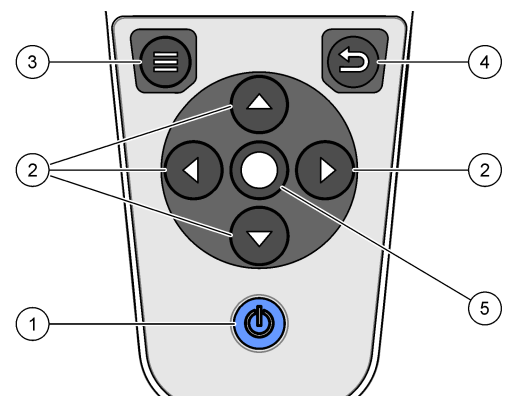

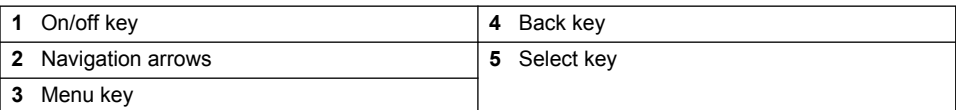

#### <span id="page-17-0"></span>**6.3 Main menu**

Push  $\bigcirc$  to go to the main menu. Refer to Figure 12.

#### **Figure 12 Main menu description**

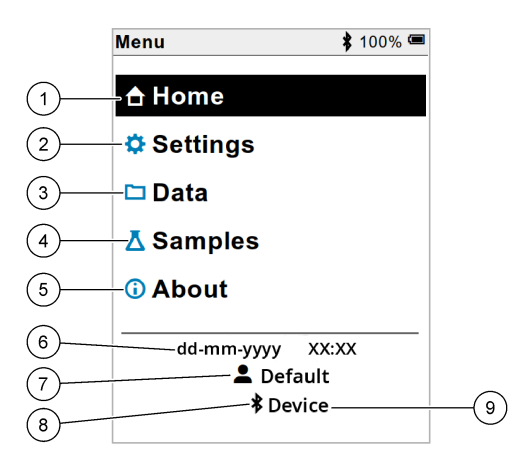

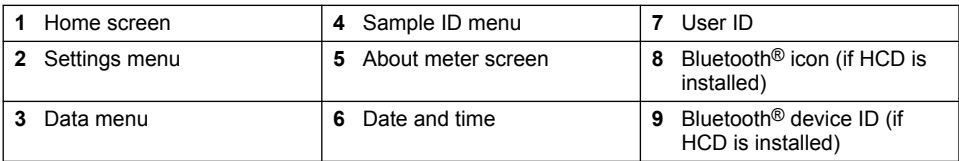

# **Section 7 Operation**

This section gives general operation instructions for the meter. For more complete instructions, refer to the on-screen instructions in the meter or in the user manual for the probe.

#### **7.1 Measure samples**

The steps that follow are general steps to measure samples with the meter.

- **1.** Select the measurement mode. Refer to [Meter settings](#page-19-0) on page 18.
- **2.** Prepare the sample for measurement. Refer to the on-screen instructions in the meter or in the user manual for the probe.
- **3.** Measure the sample as follows:
	- **Push to read mode:** Select Read (or Read all) to measure the sample value. The meter automatically saves the value.
	- **Interval mode:** Select Start (or Start all) to start the measurements. The meter automatically measures and saves the sample value at the specified time intervals. Select Stop (or Stop all) to stop the measurements.
	- **Continuous mode:** The meter measures the sample value continuously. Select Save (or Save all) to save the value that shows on the display screen.

After each measurement, the display shows the result. The save icon shows on the display if the result is saved in the data log.

# <span id="page-18-0"></span>**7.2 Calibrate a probe**

The steps that follow are general steps for probe calibration with the meter. To change the calibration settings, refer to [Probe settings](#page-20-0) on page 19.

- **1.** From the home screen, select  $\angle$  Calibrate. If more than one probe is connected, select the probe to calibrate. The display shows the solution(s) to use for the calibration.
- **2.** Prepare the buffers or standard solutions for calibration. Use the on-screen instructions in the meter or in the user manual for the probe.
- **3.** Select Read to start the calibration. The meter measures the value of the calibration solution. When the measurement is complete, the display shows the result.
- **4.** Select Read to measure the value of the other buffers or standard solutions, if applicable. Select Save to save the calibration.

*Note: If the calibration is not accepted, refer to the on-screen troubleshooting instructions in the meter or in the user manual for the probe.*

# **7.3 Verify the calibration**

The steps that follow are general steps to verify a probe calibration with the meter. To change the verification settings, refer to [Probe settings](#page-20-0) on page 19.

**1.** From the home screen, select Options > Verify calibration. The display shows the buffer or standard solution to use for the verification.

*Note: If more than one probe is connected, select the probe to verify.*

- **2.** Prepare the buffer or standard solution for verification. Use the on-screen instructions in the meter or in the user manual for the probe.
- **3.** Select Read to start the verification. The meter measures the value of the verification solution. When the measurement is complete, the display shows the result.
- **4.** If the verification is successful **3**, select Save to save the result.

*Note: If the verification is not accepted, refer to the on-screen troubleshooting instructions in the meter or in the user manual for the probe.*

#### **7.4 Include sample ID with measurement data**

The instrument can save a sample name (ID) with the stored measurement data. Enter multiple sample names in the instrument, then select the applicable sample name before the samples are measured. The instrument adds numbers to samples with the same name, e.g., "Sample name (2)".

- **1.** Push **and select Samples.**
- **2.** Select an option.

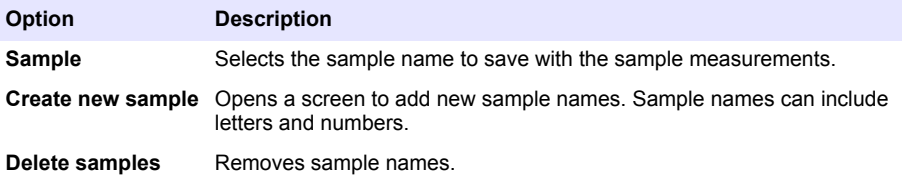

#### <span id="page-19-0"></span>**7.5 Include user ID with stored data**

The instrument can record a user name (ID) with the stored data. Enter multiple user names in the instrument, then select the applicable user name before calibrations or measurements are started.

- **1.** Push **and select Settings. The list of settings shows.**
- **2.** Select Users.
- **3.** Select an option.

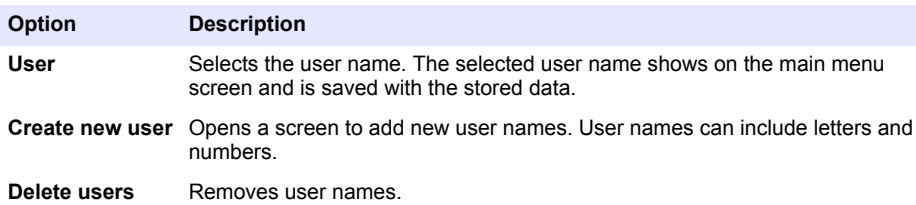

# **Section 8 Meter settings**

Complete the steps that follow to change the general settings for the meter. *Note: Password protection may prevent access to some menus.*

- **1.** Push and select Settings. The list of settings shows.
- **2.** Select an option.

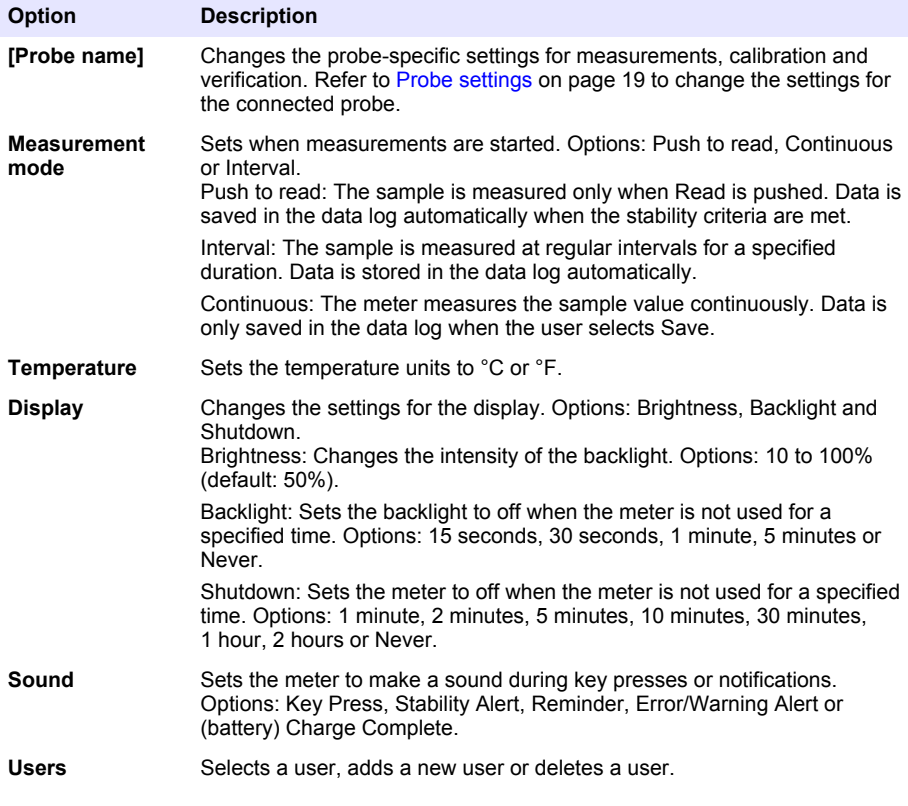

<span id="page-20-0"></span>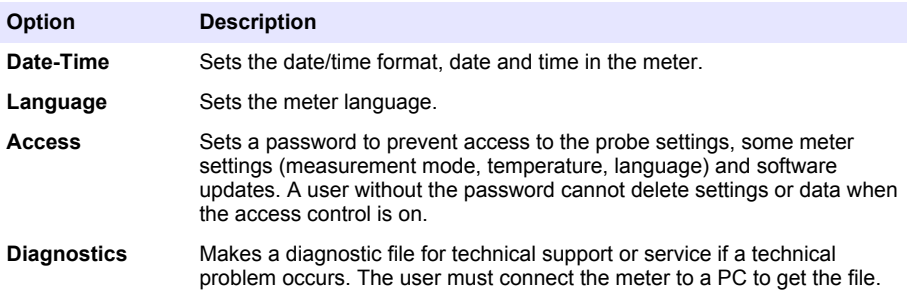

# **Section 9 Probe settings**

Connect a probe to the meter to change the settings for measurements, calibrations and verifications. Refer to the applicable section that follows to change the settings for the connected probe.

*Note: Password protection may prevent access to some menus. Refer to* [Control access to settings](#page-31-0) *on page 30 for information on security settings.*

- pH probes: Change the pH settings on page 19
- ORP probes: [Change the ORP settings](#page-22-0) on page 21
- Conductivity probes: [Change the conductivity settings](#page-23-0) on page 22
- LDO and LBOD probes: [Change the LDO or LBOD settings](#page-26-0) on page 25
- ISE probes (e.g., NH<sub>3</sub>, NH<sub>4</sub><sup>+</sup>, Cl<sup>-</sup>, F<sup>-</sup>, NO<sub>3</sub><sup>-</sup> and Na<sup>+</sup>) : [Change the ISE settings](#page-28-0) on page 27

#### **9.1 Change the pH settings**

Refer to the steps that follow to change the settings for measurements, calibrations and verifications with a pH probe. The user can save the settings with a user-specified name.

- **1.** Push **and select Settings. The list of settings shows.**
- **2.** Select PHC[probe number].
- **3.** Select Measurement to change the settings for sample measurements.

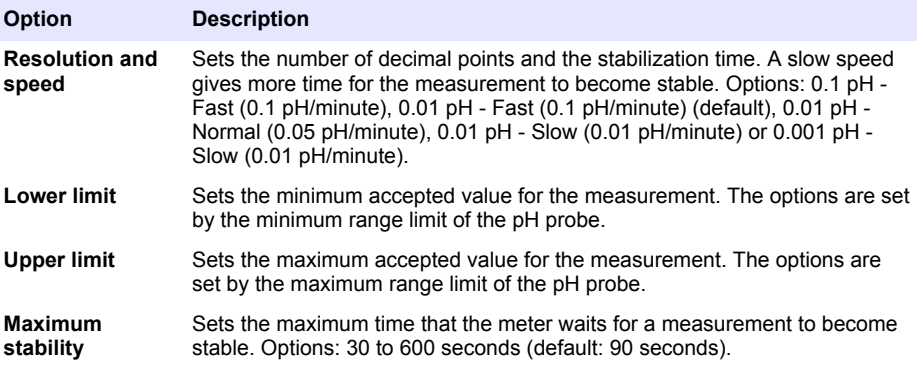

**4.** Select Calibration to change the settings for calibrations.

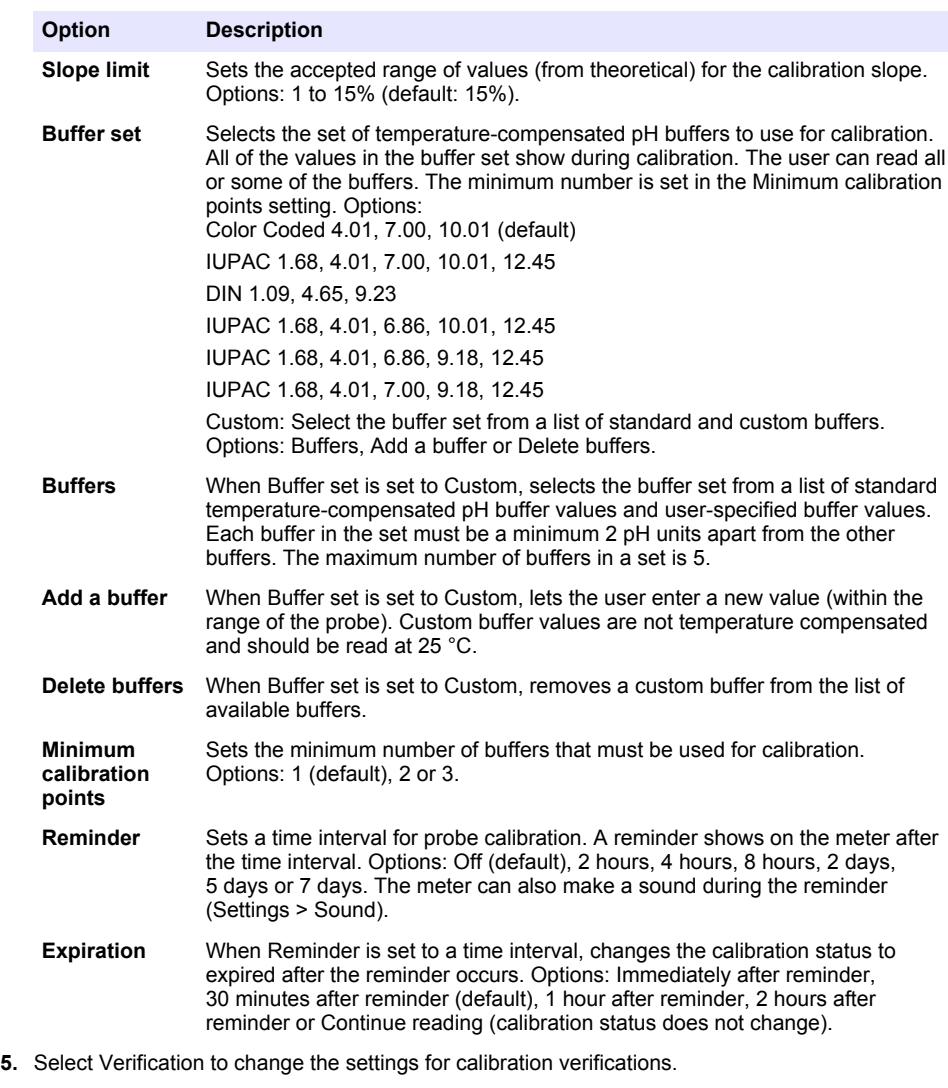

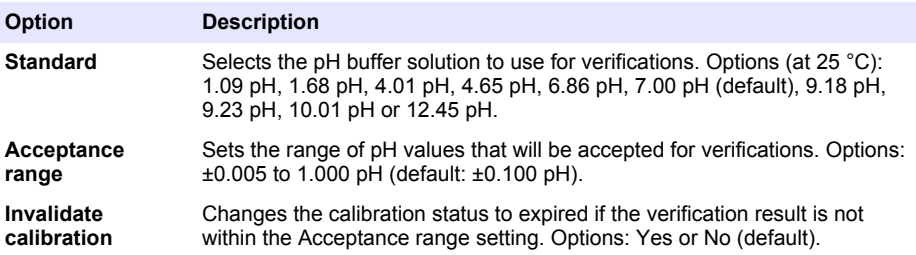

<span id="page-22-0"></span>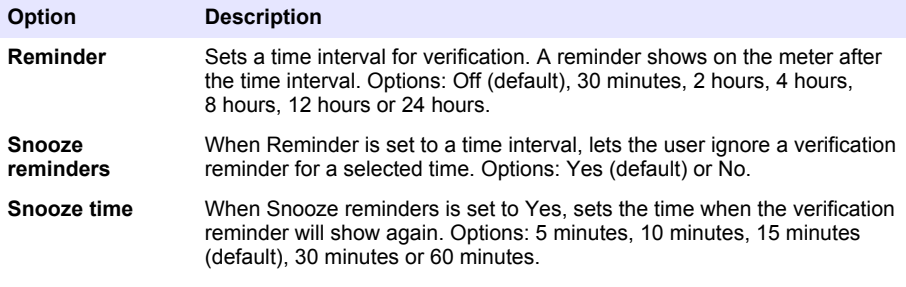

**6.** Select Probe settings to manage the probe settings as a group.

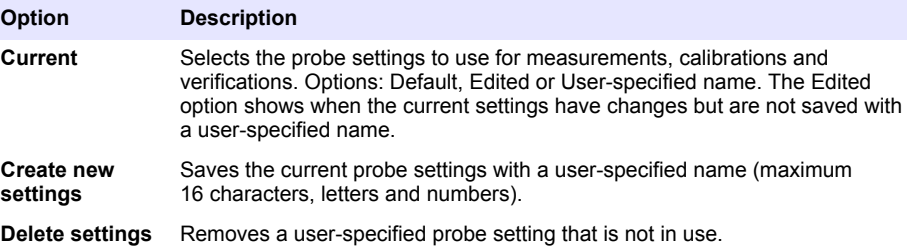

#### **9.2 Change the ORP settings**

Refer to the steps that follow to change the settings for measurements, calibrations and verifications with an ORP probe. The user can save the settings with a user-specified name.

- **1.** Push **b** and select Settings. The list of settings shows.
- **2.** Select MTC[probe number].
- **3.** Select Measurement to change the settings for sample measurements.

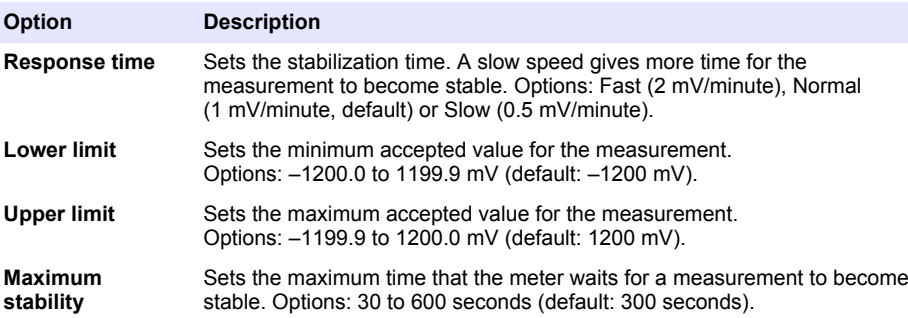

**4.** Select Calibration to change the settings for calibrations.

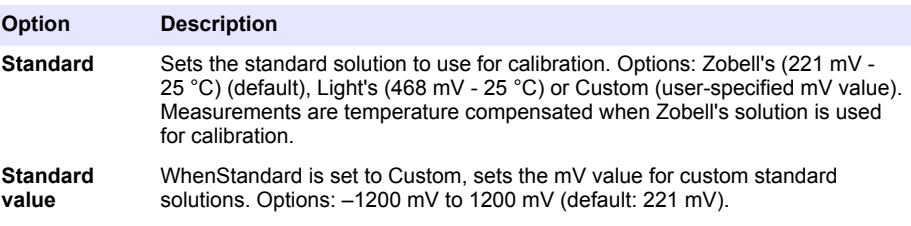

<span id="page-23-0"></span>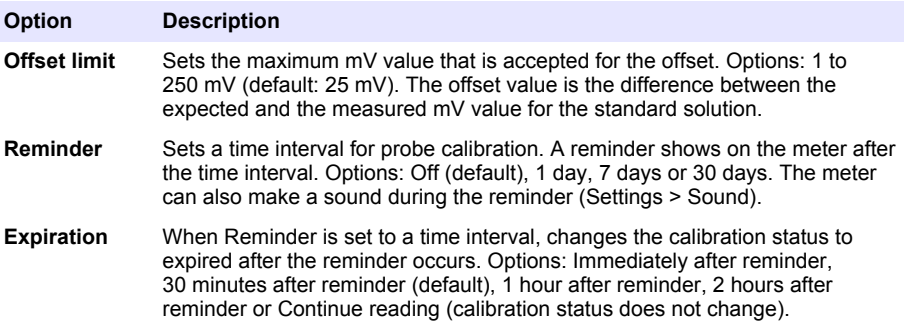

**5.** Select Verification to change the settings for calibration verifications.

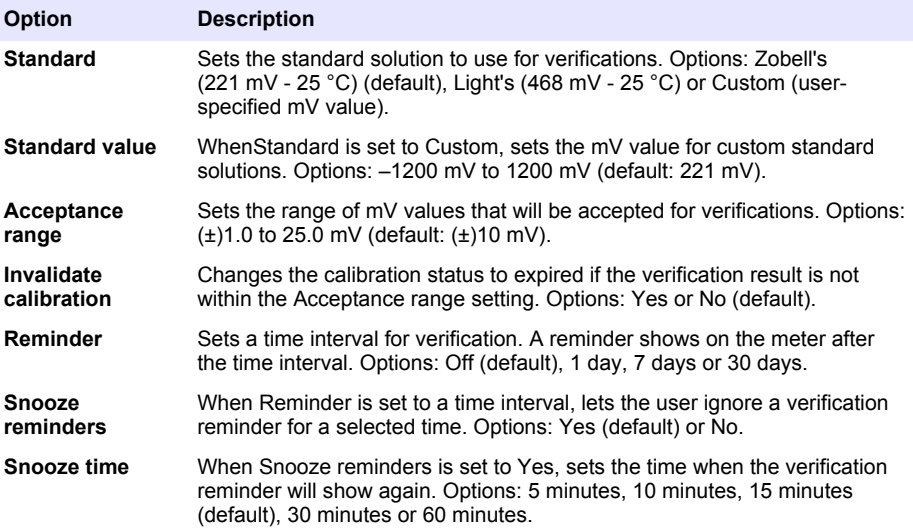

**6.** Select Probe settings to manage the probe settings as a group.

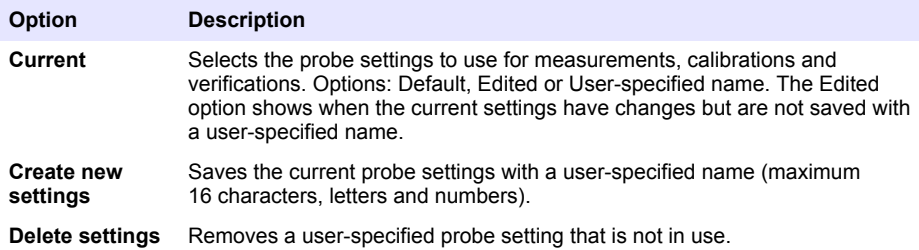

#### **9.3 Change the conductivity settings**

Refer to the steps that follow to change the settings for measurements, calibrations and verifications with a conductivity probe. The user can save the settings with a user-specified name.

- **1.** Push **and select Settings. The list of settings shows.**
- **2.** Select CDC[probe number].

**3.** Select Measurement to change the settings for sample measurements.

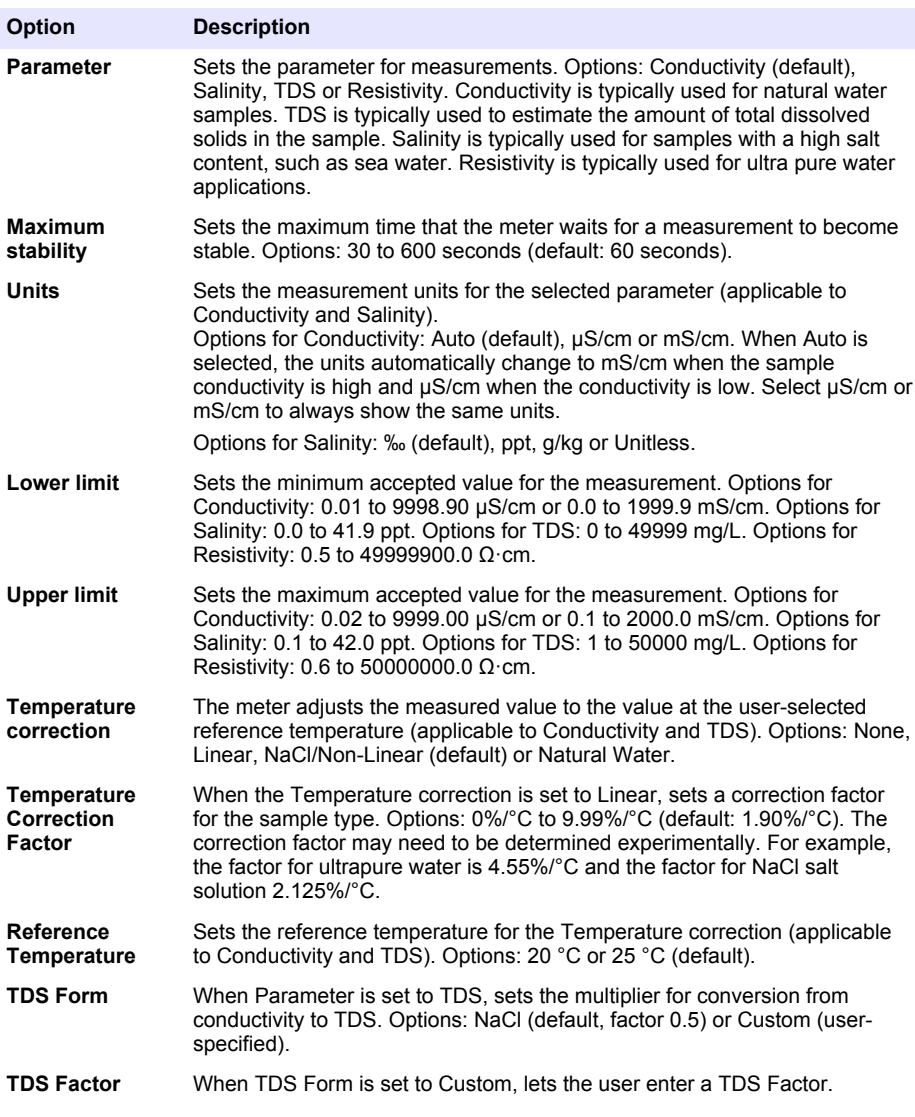

**4.** Select Calibration to change the settings for calibrations.

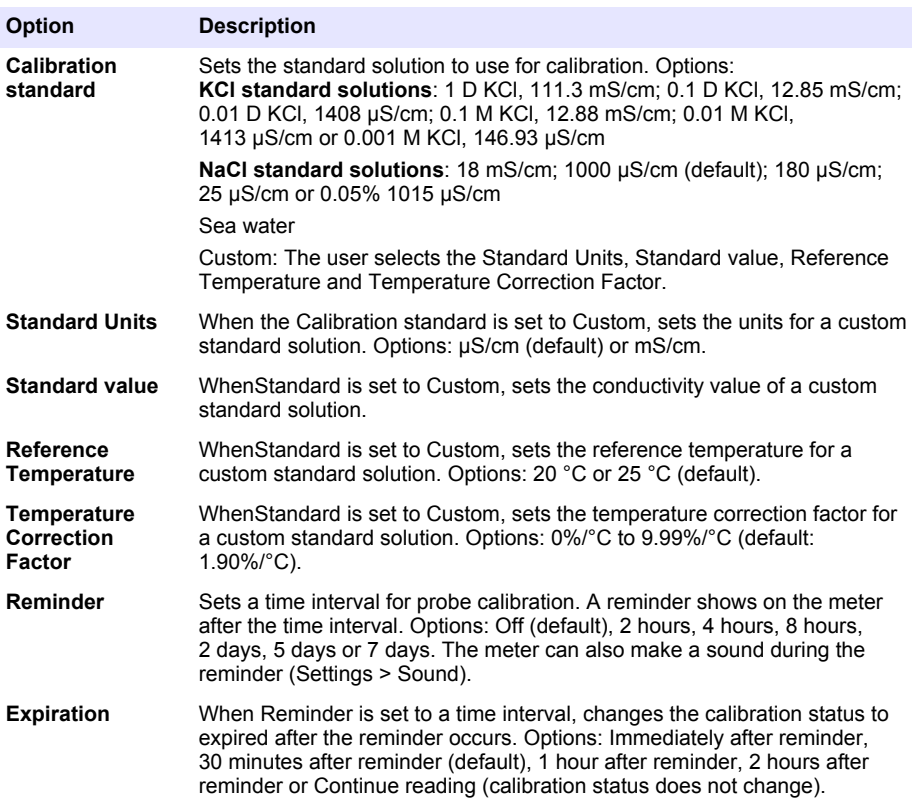

**5.** Select Verification to change the settings for calibration verifications.

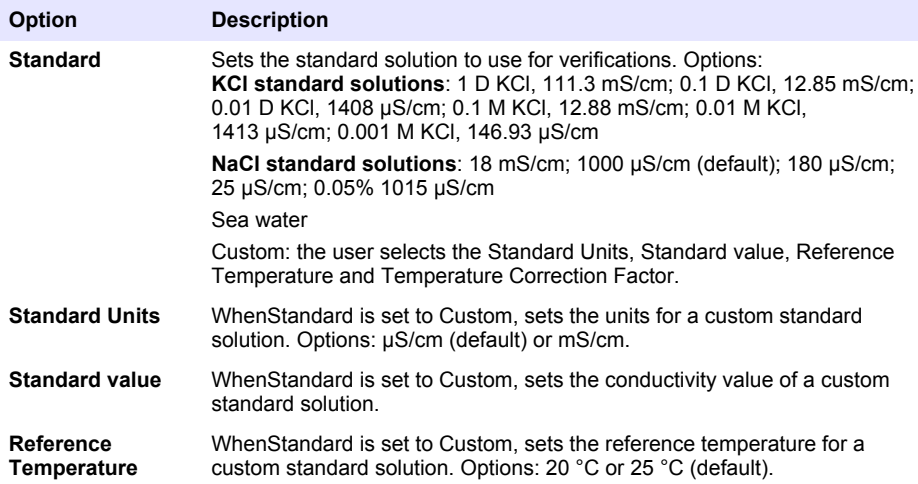

<span id="page-26-0"></span>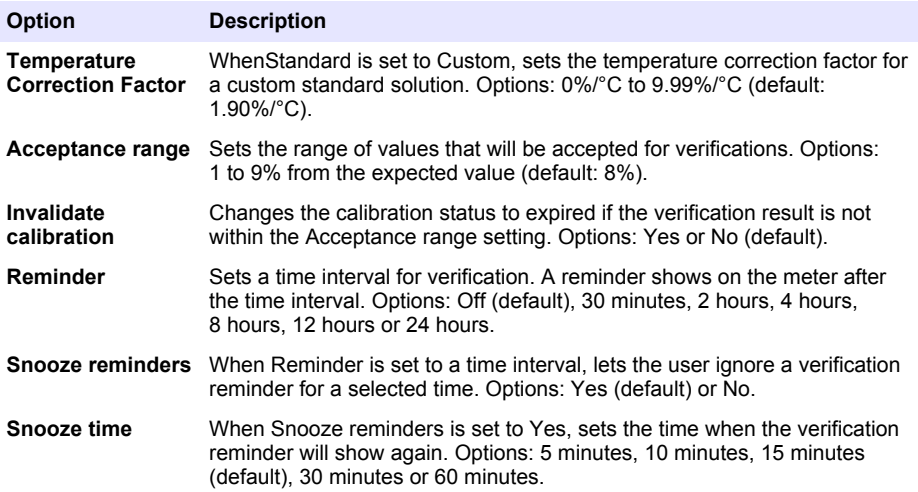

**6.** Select Probe settings to manage the probe settings as a group.

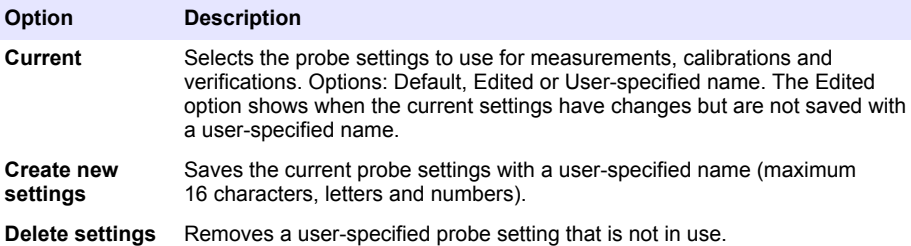

#### **9.4 Change the LDO or LBOD settings**

Refer to the steps that follow to change the settings for measurements, calibrations and verifications with an LDO or LBOD probe. The user can save the settings with a user-specified name.

- **1.** Push **and select Settings. The list of settings shows.**
- **2.** Select LDO[probe number] or LBOD[probe number].
- **3.** Select Measurement to change the settings for sample measurements.

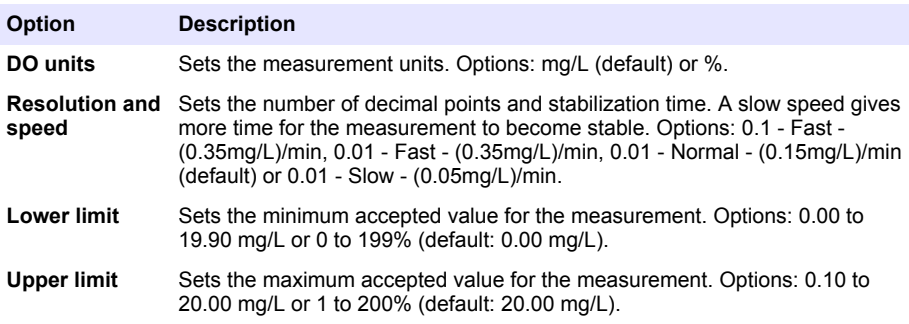

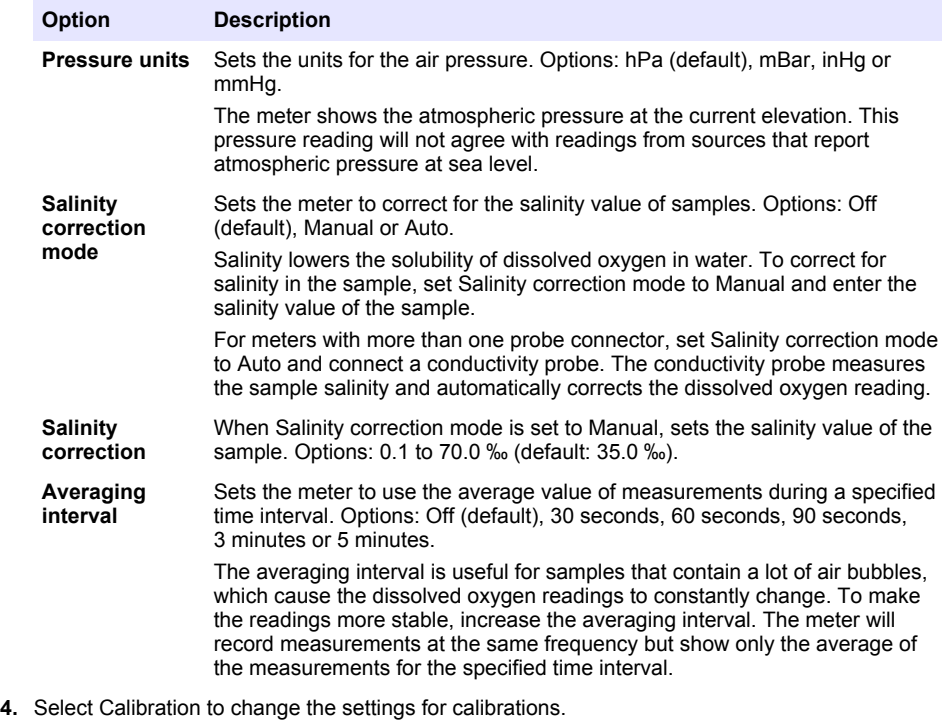

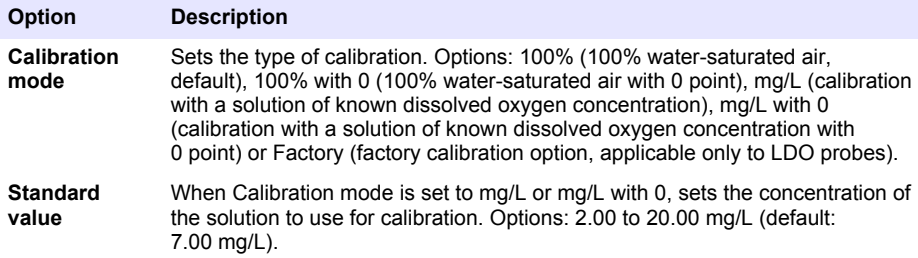

<span id="page-28-0"></span>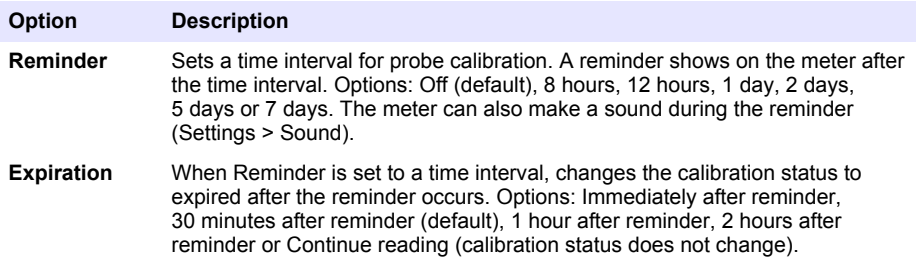

**5.** Select Probe settings to manage the probe settings as a group.

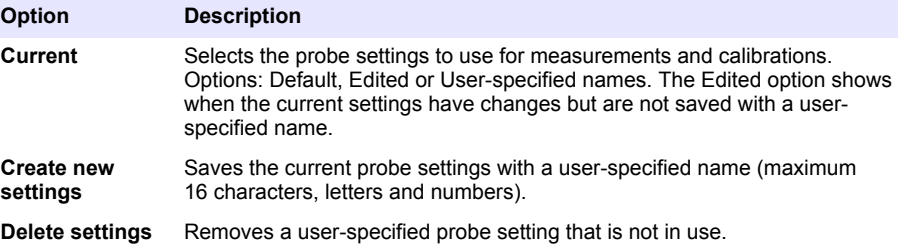

#### **9.5 Change the ISE settings**

Refer to the steps that follow to change the settings for measurements, calibrations and verifications with an ISE probe. The user can save the settings with a user-specified name.

- **1.** Push **and select Settings. The list of settings shows.**
- **2.** Select ISE[probe name] (e.g., ISEF121).
- **3.** Select Measurement to change the settings for sample measurements.

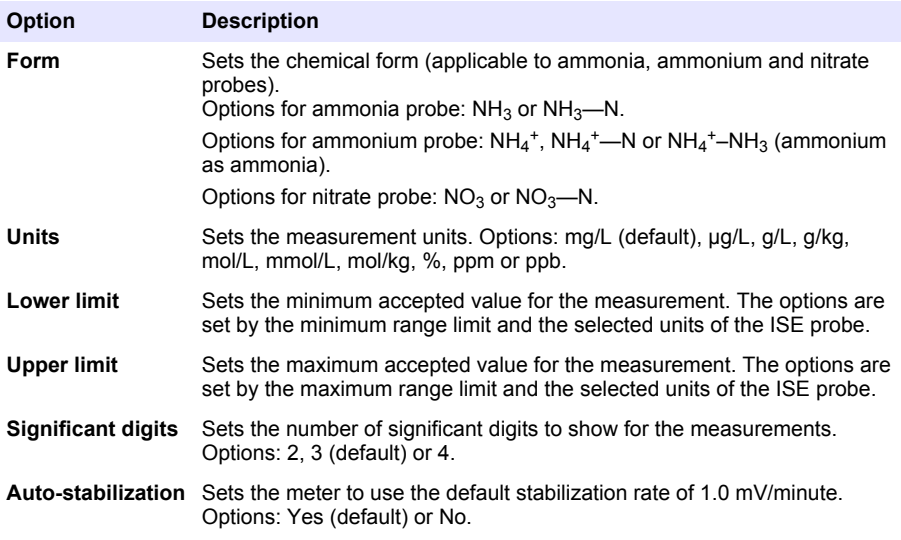

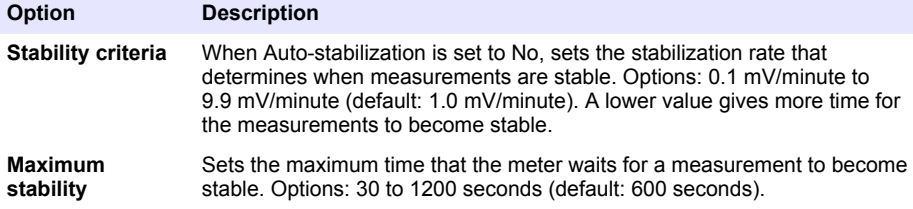

**4.** Select Calibration to change the settings for calibrations.

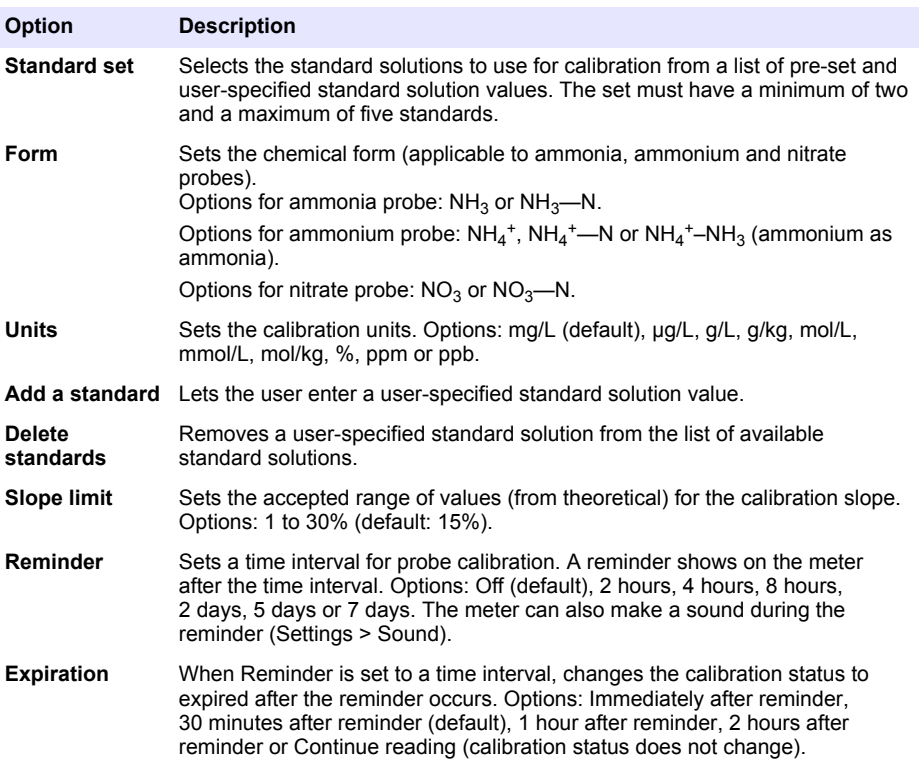

**5.** Select Verification to change the settings for calibration verifications.

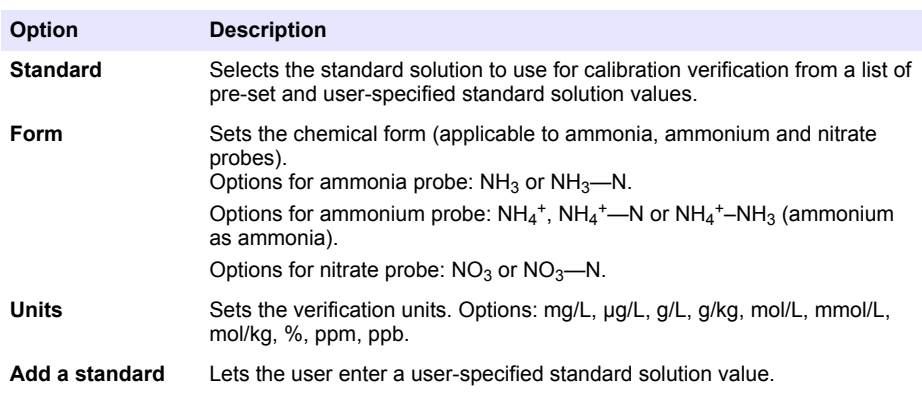

<span id="page-30-0"></span>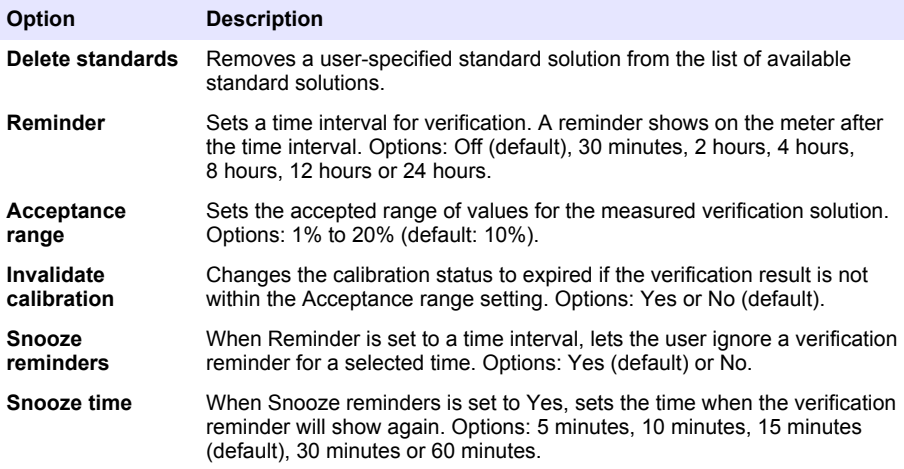

**6.** Select Probe settings to manage the probe settings as a group.

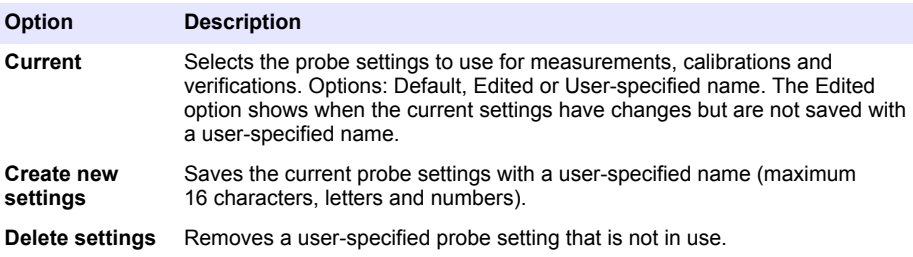

# **Section 10 Data management**

The meter saves the data from sample measurements, calibrations and verifications as follows:

- Sample measurements—The meter automatically saves the measured sample data when the measurement mode is Push to read or Interval. When the measurement mode is Continuous, the user must select Save to save the measured sample data. The save icon shows on the Home screen when the measured sample data is in the data log.
- Calibration data—The user must select Save to save the calibration data. The calibration data is saved in the meter and in the Intellical probe.
- Verification data—The user must select Save to save the verification data.

Complete the steps that follow to view, export or delete data.

- **1.** Push **and select Data, or select Data from the Home screen.**
- **2.** Select an option.

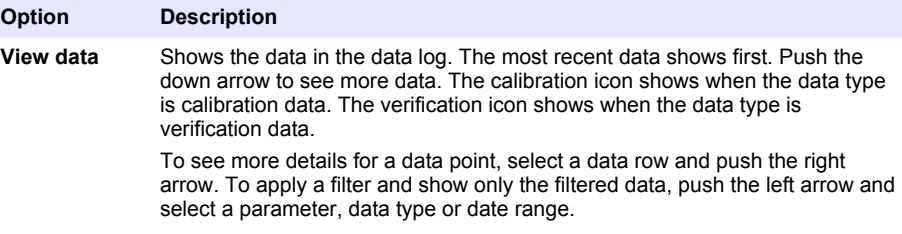

<span id="page-31-0"></span>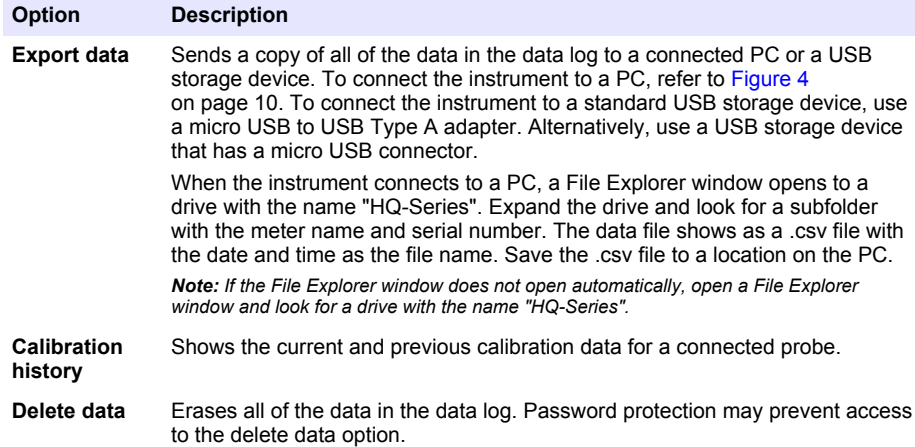

# **Section 11 Advanced operation**

#### **11.1 Control access to settings**

Use the Access menu to prevent unwanted changes to the settings. Users must enter a personal identification number (PIN) to get access to the menu options that follow:

- Measurement mode settings
- Temperature settings
- Language settings
- Delete users
- Delete data
- Delete sample names
- Probe settings
- Delete probe settings
- Software updates
- **1.** To add a PIN number, complete the steps that follow.
	- **a.** Push **a**nd select Settings. The list of settings shows.
	- **b.** Select Access, then CONTINUE.
	- **c.** Use the arrow keys to enter a PIN.
	- **d.** Select Save. The display shows "Restrict access: On".
	- **e.** Select the LOCK button to lock the meter.
- **2.** To edit a locked menu, complete the steps that follow.
	- **a.** Select the locked menu. The Enter PIN screen shows.
	- **b.** Use the arrow keys to enter the PIN and select Done.
	- **c.** Make the necessary changes.
	- **d.** When changes are complete, go to the Access menu.
	- **e.** Select the LOCK button to lock the meter again.

#### **11.2 Update the meter software**

Install software updates regularly for best results. The meter and probe settings do not change when a different software version is installed. Data is not erased during software updates, but the manufacturer recommends to first export the data as a precaution.

#### <span id="page-32-0"></span>**Pre-requisites:**

- Make sure that the battery level is 50% or more. If less than 50%, charge the battery.
- Disconnect the probe(s) to make sure that sufficient power is available for the update process.
- Export the data from the data log. Refer to [Data management](#page-30-0) on page 29.
- Use a PC with Windows 7 or Windows 10<sup>6</sup>.
- **1.** Find the software upgrade file (.swu) on the manufacturer's website.
- **2.** Download the software upgrade file to a PC.
- **3.** Push  $\bullet$  to start the meter.
- **4.** Connect the USB cable to the meter and to the PC.
- **5.** Open a File Explorer window.

*Note: On some PC's, the File Explorer window will open automatically.*

- **6.** In the File Explorer window, look for a drive with the name "HQ-Series".
- **7.** Expand the drive and open the folder with the meter name.
- **8.** Copy the software file from the PC download location to the folder with the meter name.
- **9.** When the copy operation is complete, disconnect the meter from the PC.
- **10.** Connect the meter to a power source.
- 11. Push **and select About. The current software version shows.**
- **12.** Select Update software, then CONTINUE.
- **13.** Select UPDATE. The update process starts. The meter reboots more than one time. When the update is complete, the Home screen shows.
- 14. Push **and select About to make sure that the new software version shows.**

#### **11.3 View the probe information**

The probe information screen shows the probe model number, connected port location (if the meter has more than one probe connector), serial number, date of first use and the software version. The probe must be connected to the meter.

- **1.** Push **and select Settings. The list of settings shows.**
- **2.** Select a probe.
- **3.** Select About. The probe information screen shows.

#### **11.4 View the meter information**

The meter information screen shows the meter model number, serial number and software version.

- **1.** Push  $\bigcirc$
- **2.** Select About. The meter information screen shows.

# **Section 12 Maintenance**

#### **W A R N I N G**

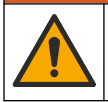

Multiple hazards. Only qualified personnel must conduct the tasks described in this section of the document.

<sup>6</sup> Microsoft® Windows® is a registered trademark of Microsoft Corporation in the United States and other countries.

#### <span id="page-33-0"></span>**12.1 Clean the instrument**

Clean the exterior of the instrument with a moist cloth and a mild soap solution and then wipe the instrument dry as necessary.

# **12.2 Replace the battery**

Replace the battery when the battery does not charge or does not hold a charge. Use only the battery and the battery charger that are supplied by the manufacturer. Refer to [Install the battery](#page-9-0) on page 8.

# **12.3 Prepare for shipping**

The instrument contains a lithium-ion battery, which is regulated as a hazardous material and must comply with hazardous goods regulations for all types of transport. Use the procedures that follow to send the instrument for repair or maintenance:

- Disconnect the probes before shipping.
- Clean and decontaminate the instrument before shipping.
- For the best safety, remove the lithium-ion battery from the device and do not send the battery. If the battery must be sent, keep the battery installed in the battery enclosure but do not attach the battery enclosure to the instrument. Put the battery enclosure with the installed battery in separate packaging to prevent contact with electrically conductive materials (e.g., metals).
- Ship the instrument in the original packaging or ship the instrument in an alternative protective packaging.

# **Section 13 Troubleshooting**

#### **13.1 Use the on-screen troubleshooting instructions**

The user interface has troubleshooting instructions to help correct problems that can occur during measurements, calibrations and verifications. When a problem occurs, the display shows the error  $\bigoplus$ or warning  $\triangle$  icon with a short description of the problem. Push the right arrow to see the recommended procedures to correct the problem.

# **13.2 Export a diagnostic file**

If technical support or service requests a diagnostic file, use the diagnostics option to export a file with diagnostic records and system logs. The diagnostic file is password-protected and can only be opened by technical support or service.

- **1.** Push and select Settings. The list of settings shows.
- **2.** Select Diagnostics. The diagnostic data is automatically sent to the SD card in the meter.
- **3.** Connect the USB cable to the meter and to the PC. A File Explorer window opens.
- **4.** In the File Explorer window, look for a drive with the name "HQ-Series".
- **5.** Expand the drive and open the folder with the meter name (e.g., HQ4300).
- **6.** Open the diag-backup subfolder and find the exported zip file.
- **7.** Use the instructions from the support technician to send the file for analysis.

## <span id="page-34-0"></span>**13.3 Troubleshooting table**

The possible errors in Table 2 are specific to the meter. For help with problems with sample measurements, calibrations and verifications, refer to the user manual for the applicable probe.

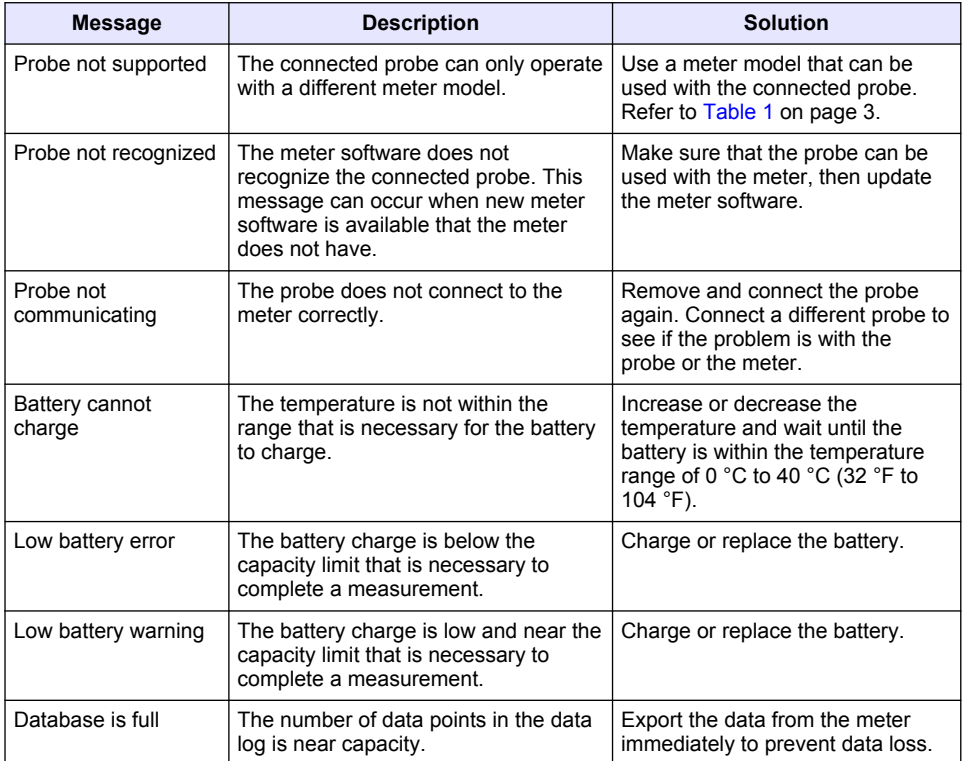

#### **Table 2 Troubleshooting table**

# **Section 14 Replacement parts**

#### **W A R N I N G**

Personal injury hazard. Use of non-approved parts may cause personal injury, damage to the instrument or equipment malfunction. The replacement parts in this section are approved by the manufacturer.

*Note: Product and Article numbers may vary for some selling regions. Contact the appropriate distributor or refer to the company website for contact information.*

#### **Replacement parts**

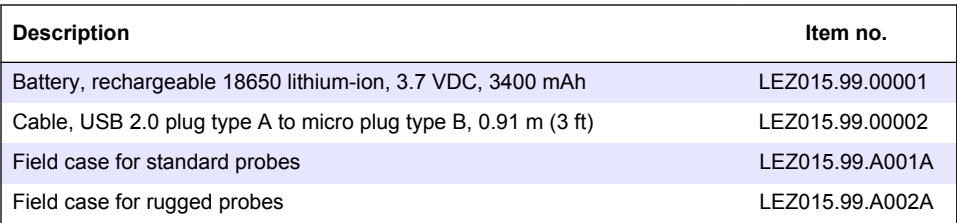

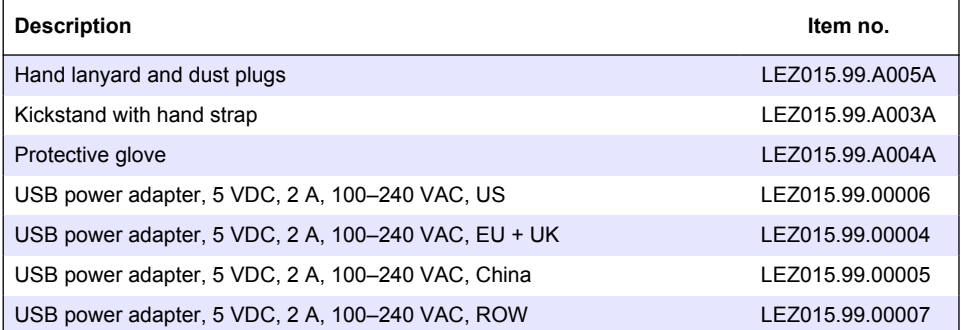

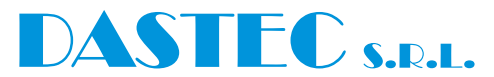

#### **Representantes / Distribuidores Autorizados**

**Argentina** Tel: (+54 11) 5352 2500 Email: info@dastecsrl.com.ar Web: **www.dastecsrl.com.ar**

**Uruguay** www.dastecsrl.com.uy

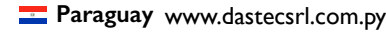

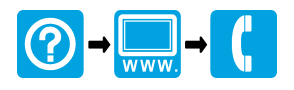

#### **HACH COMPANY World Headquarters**

P.O. Box 389, Loveland, CO 80539-0389 U.S.A. Tel. (970) 669-3050 (800) 227-4224 (U.S.A. only) Fax (970) 669-2932 orders@hach.com www.hach.com

#### **HACH LANGE GMBH**

Willstätterstraße 11 D-40549 Düsseldorf, Germany Tel. +49 (0) 2 11 52 88-320 Fax +49 (0) 2 11 52 88-210 info-de@hach.com www.de.hach.com

#### **HACH LANGE Sàrl**

\*DOC022.53.80629\*

6, route de Compois 1222 Vésenaz SWITZERLAND Tel. +41 22 594 6400 Fax +41 22 594 6499

© Hach Company/Hach Lange GmbH, 2020. All rights reserved. Printed in U.S.A.